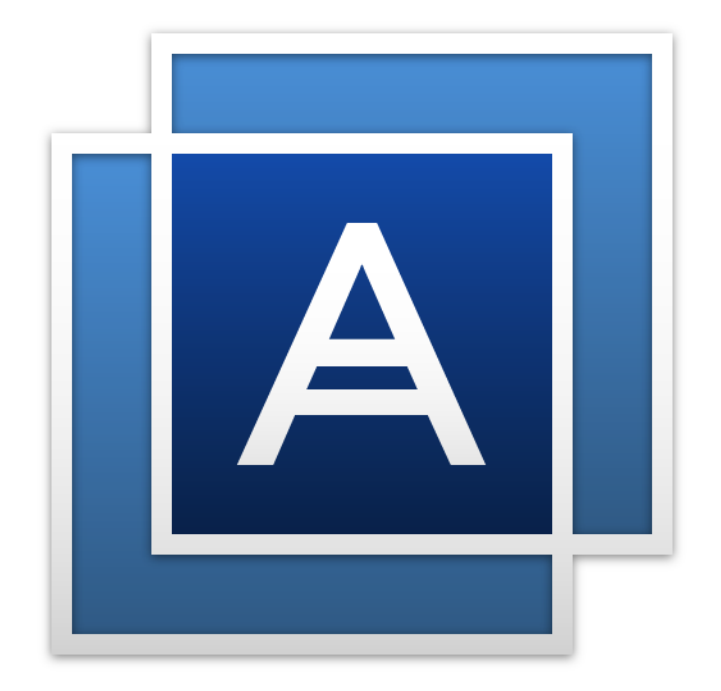

# Acronis True Image<sup>TM</sup> 2016

**GEBRUIKERSHANDLEIDING**

# Inhoudsopgave

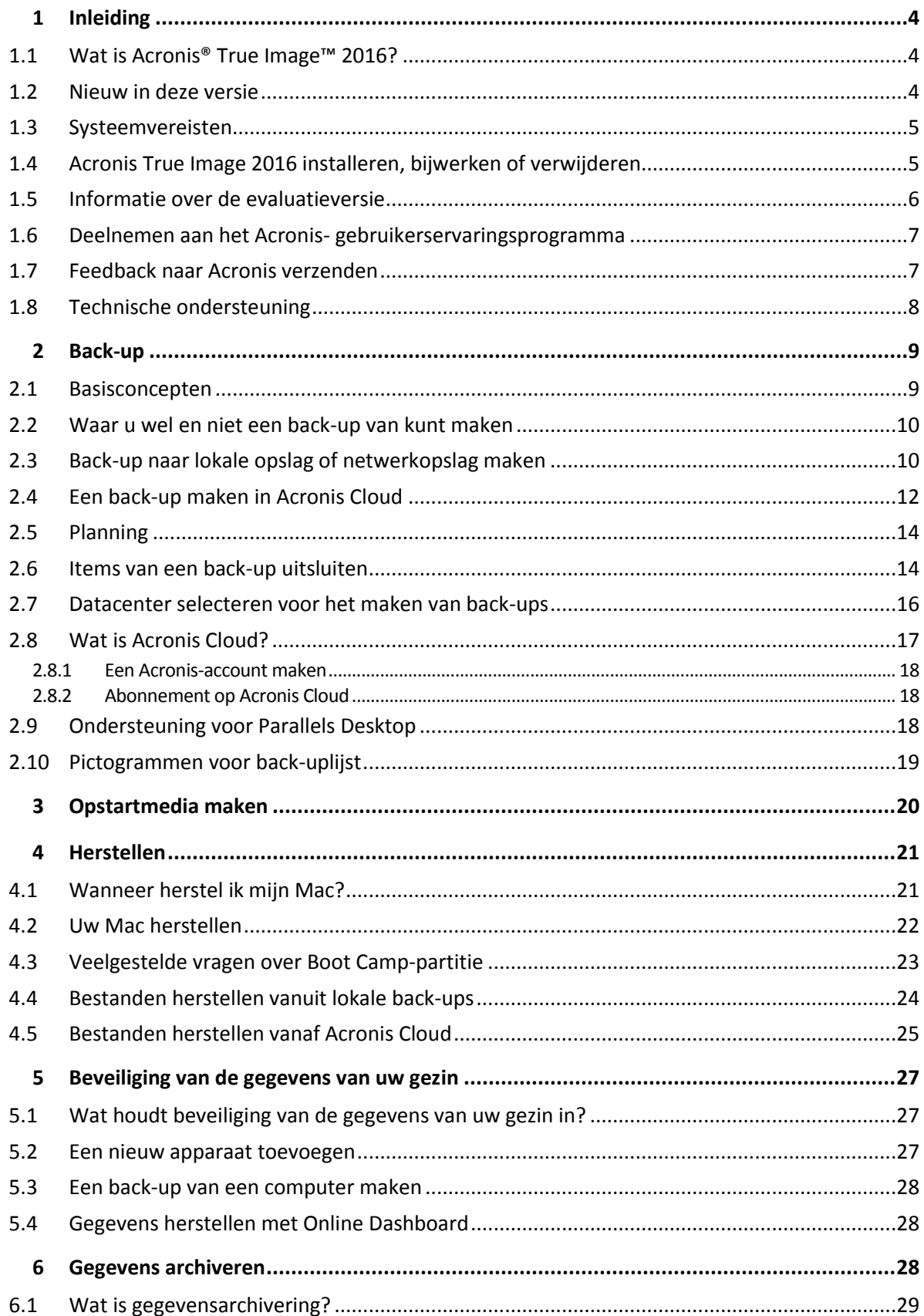

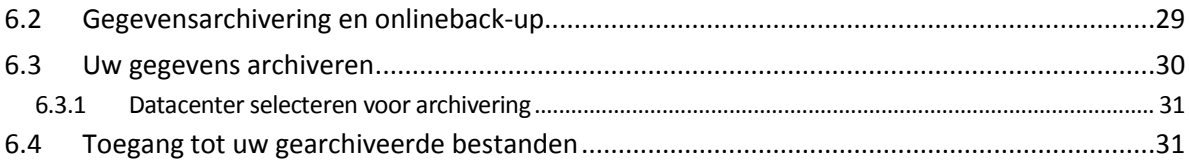

# 1 Inleiding

## **In this section**

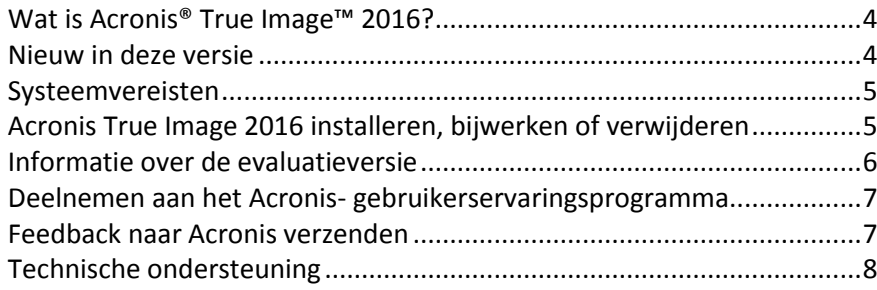

# <span id="page-3-0"></span>1.1 Wat is Acronis<sup>®</sup> True Image<sup>™</sup> 2016?

Acronis True Image 2016 is een toepassing waarmee u alle informatie op uw Mac, waaronder het besturingssysteem, toepassingen, instellingen en al uw gegevens, beveiligt. Voer twee eenvoudige bewerkingen uit om uw Mac te beveiligen:

### 1. **Maak een volledige back-up van uw Mac.**

Hiermee worden uw besturingssysteembestanden en al uw gegevens opgeslagen in een back-upbestand. Dit bestand kunt u opslaan in uw lokale opslag of netwerkopslag of uploaden naar Acronis Cloud. Zie Back-up naar lokale opslag of netwerkopslag maken (p. [10\)](#page-9-0) en Een back-up maken in Acronis Cloud (p. [12\)](#page-11-0) voor meer informatie.

### 2. **Maak een Acronis-opstartmedium.**

Dit is een verwisselbaar station met opstartbestanden. Als uw Mac niet kan worden opgestart, kunt u met dergelijke media een Acronis-herstelomgeving inschakelen en uw back-up gebruiken om uw Mac te herstellen naar een foutloze toestand. Zie Opstartmedia maken (p. [20\)](#page-19-0) voor meer informatie.

Nadat u deze twee stappen hebt uitgevoerd, bent u er zeker van dat u uw Mac OS X kunt repareren en uw verloren documenten binnen enkele minuten kunt herstellen.

### **Belangrijkste functies:**

- Een back-up van specifieke schijven of de volledige Mac-inhoud maken naar lokale opslag of netwerkopslag (p[. 10\)](#page-9-0) of naar Acronis Cloud (p[. 12\)](#page-11-0)
- Een back-up van specifieke bestanden en mappen maken naar lokale opslag of netwerkopslag (p. [10\)](#page-9-0) of naar Acronis Cloud (p[. 12\)](#page-11-0)
- Gegevensarchivering (p. [29\)](#page-28-0)
- De gegevens van uw gezin beschermen (p[. 27\)](#page-26-0)
- Opstartmedia maken (p. [20\)](#page-19-0)
- Herstel van Mac OS X in de opstartbare mediaomgeving (p. [22\)](#page-21-0)
- Herstel van specifieke bestanden en mappen in Mac OS X (p. [24\)](#page-23-0)

# <span id="page-3-1"></span>1.2 Nieuw in deze versie

- **Meerdere verbeteringen op het gebied van gegevensarchivering:**
	- **Ondersteuning voor bestanden groter dan 4 GB**
- Ondersteuning voor meer dan 30.000 bestanden in een archief
- Aangepaste selectie van Acronis Cloud-datacenter
- **UPICA** Verbeterde gebruikerservaring
- **Verbeterde bruikbaarheid van de lijst met back-ups**: de back-ups die op de huidige computer zijn gemaakt, worden nu gescheiden van back-ups die op andere computers zijn gemaakt.
- **Indicatie van de gegevensuploadsnelheid voor online back-ups**

# <span id="page-4-0"></span>1.3 Systeemvereisten

#### **Ondersteunde besturingssystemen:**

- OS X Mavericks 10.9
- OS X Yosemite 10.10
- **OS X El Capitan 10.11**

#### **Ondersteunde bestandssystemen:**

- Mac OS Extended format (niet hoofdlettergevoelig)
- **FAT32**
- exFAT
- NTFS (alleen-lezen)

*U kunt geen back-up van gegevens maken naar een schijf met het NTFS-bestandssysteem. U kunt wel gegevens terughalen van een back-up die zich op dit type bestandssysteem bevindt.*

#### **Vereisten voor opstartmedia van Acronis:**

- Om opstartmedia te maken, kunt u elk verwisselbare station met 4 GB (of meer) vrije ruimt gebruiken.
- Cd- en dvd-media worden niet ondersteund.

#### **Ondersteunde opslagmedia:**

Raadpleeg Waar u wel en niet een back-up van kunt maken (p. [10\)](#page-9-1) voor meer informatie.

# <span id="page-4-1"></span>1.4 Acronis True Image 2016 installeren, bijwerken of verwijderen

### **Installatie**

#### **U installeert Acronis True Image 2016 als volgt:**

- 1. Download het installatiebestand voor Acronis True Image 2016 vanaf de website van Acronis:
	- Als u de volledige versie wilt aanschaffen, gaat u naar: www.acronis.com/redirector/products/timac2016/getfullversion/.
	- Als u de gratis evaluatieversie wilt proberen, gaat u naar: www.acronis.com/redirector/products/timac2016/getfreetrial/.
- 2. Lees en aanvaard de voorwaarden van de gebruiksrechtovereenkomst en het Acronis-gebruikerservaringsprogramma.

3. Dubbelklik op het installatiebestand van Acronis True Image 2016 (het bestand heeft .dmg als extensie).

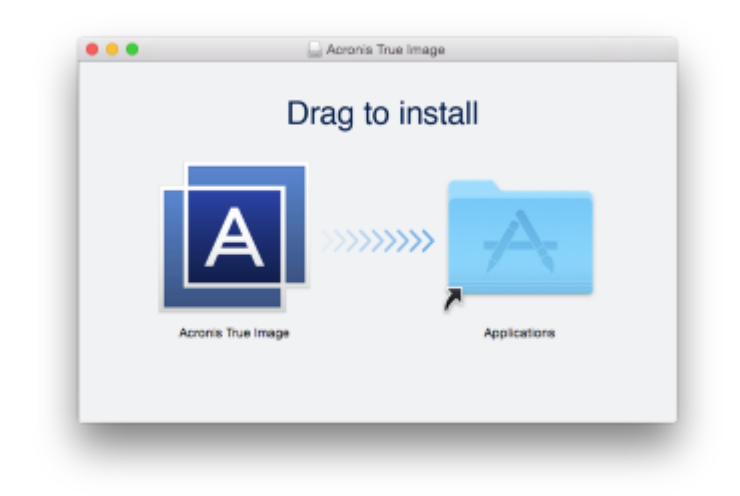

4. Versleep het pictogram voor Acronis True Image 2016 naar de map Toepassingen.

Wanneer u Acronis True Image 2016 de eerste keer opstart, moet het serienummer worden ingevoerd of begint de evaluatieperiode voor het product.

### **Bijwerken**

Acronis True Image 2016 geeft automatisch aan wanneer er een update beschikbaar is vanaf de website van Acronis. U kunt de update downloaden en dan over uw versie van Acronis True Image 2016 installeren. Al uw back-ups en instellingen blijven behouden.

### **Installatie verwijderen**

#### **Om Acronis True Image 2016 van uw Mac te verwijderen:**

- 1. Open de Finder en klik op **Toepassingen**.
- 2. Zoek in de lijst naar Acronis True Image 2016 en versleep de toepassing naar de Prullenbak.

# <span id="page-5-0"></span>1.5 Informatie over de evaluatieversie

Als u Acronis True Image 2016 eerst wilt uitproberen, kunt u de gratis evaluatieversie van 30 dagen van het product installeren. De evaluatieversie heeft volledige functionaliteit. Na de evaluatieperiode wordt de functionaliteit van het programma geblokkeerd en moet u upgraden naar de volledige versie als u Acronis True Image 2016 wilt blijven gebruiken.

Na het verlopen van de evaluatieperiode worden uw back-ups niet verwijderd; u kunt ze in de volledige versie van Acronis True Image 2016 gebruiken voor herstel.

### **Acronis Cloud**

U krijgt onbeperkte opslagruimte gedurende de proefperiode. U kunt deze ruimte gebruiken om uw online back-ups op te slaan. Na afloop van de proefperiode werkt Acronis Cloud gedurende 30 dagen alleen in de herstelmodus. Na die periode kunt u Acronis Cloud-service niet meer gebruiken en worden al uw gegevens in de Cloud verwijderd.

Bij Acronis True Image Cloud is een volledig abonnement voor Acronis Cloud inbegrepen. U kunt dit product aanschaffen via de website van Acronis.

### **De evaluatieversie installeren**

Om de evaluatieversie te gebruiken, installeert u het product en klikt u op **Evaluatie starten**. Raadpleeg Acronis True Image 2016 installeren, bijwerken of verwijderen (p. [5\)](#page-4-1) voor meer informatie.

### **Upgrade naar volledige versie uitvoeren**

#### **Upgraden naar de volledige versie van het product:**

- 1. Koop de volledige versie op de Acronis-website: www.acronis.com/redirector/products/timac2014/getfullversion/.
- 2. Open Acronis True Image 2016.
- 3. Klik in de menubalk op **Acronis True Image 2016** en daarna op **Serienummer invoeren**.
- 4. Voer het volledige serienummer in het tekstvak in en klik daarna op **Doorgaan**.

# <span id="page-6-0"></span>1.6 Deelnemen aan het Acronisgebruikerservaringsprogramma

Het Acronis-gebruikerservaringsprogramma (AGEP) is een nieuwe manier om Acronis-gebruikers in staat te stellen hun eigen bijdrage te leveren aan de vormgeving en ontwikkeling van Acronis-producten en de functies die deze producten ondersteunen. Dit programma biedt u de mogelijkheid ons allerlei informatie te bezorgen, onder andere over de hardwareconfiguratie van uw computer en/of virtuele machines, de functies die u het meest (en het minst) gebruikt, en het type problemen waarmee u zoal wordt geconfronteerd. Op basis van deze informatie kunnen wij dan de Acronis-producten en de door u meest gebruikte functies verbeteren.

#### **Zo neemt u deel aan het programma:**

- 1. Klik in het menu **Acronis True Image** op **Over Acronis True Image**.
- 2. Om het programma te verlaten, vinkt u het selectievakje **Deelnemen aan het Acronis-gebruikerservaringsprogramma** uit.

Als u besluit om aan het programma deel te nemen, wordt elke week automatisch allerlei technische informatie verzameld. Hierbij worden geen persoonlijke gegevens verzameld, zoals uw naam, adres of telefoonnummer. Deelname aan het gebruikerservaringsprogramma is volledig vrijwillig. De belangrijkste doelstelling van dit programma is ons in staat te stellen onze software te verbeteren en er functies in te implementeren die beter aan de behoeften van onze klanten voldoen.

# <span id="page-6-1"></span>1.7 Feedback naar Acronis verzenden

Regelmatig brengen we verbeteringen aan in onze producten en services door ze functioneler, betrouwbaarder en sneller te maken. Via het feedbackformulier kunt u ons op de hoogte stellen van ongemakken en defecten die we moeten oplossen om Acronis True Image 2016 nog verder te verbeteren. We zouden het waarderen als u enkele minuten de tijd neemt om ons te vertellen wat u van ons product vindt, om een nieuwe functie voor te stellen of om een probleem te rapporteren. We lezen en analyseren alle feedback.

#### **Feedback naar Acronis verzenden:**

1. Klik in het menu **Acronis True Image 2016** op **Feedback verzenden**. Het feedbackformulier wordt geopend.

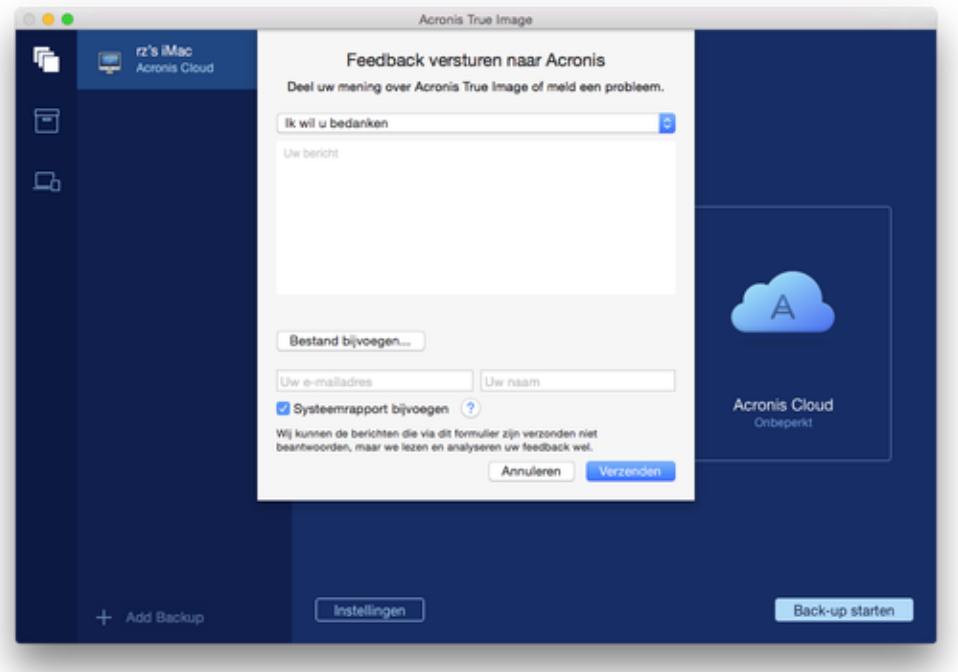

- 2. Kies een reden voor uw feedback in de lijst.
- 3. Typ uw bericht.
- 4. Geef uw naam en e-mailadres op.
- 5. [Optionele stap] U kunt ook een bestand en Acronis-systeemrapport bijvoegen.

Een systeemrapport van Acronis bevat allerlei technische informatie, waaronder informatie over de hardwareconfiguratie, versie OS X, systeemlog, gebeurtenissenlog van Acronis True Image 2016 en uw back-upinstellingen.

Opmerking: Een systeemrapport van Acronis bevat geen persoonlijke gegevens, zoals uw naam, adres, telefoonnummer of wat u via het toetsenbord invoert.

We raden u aan het systeemrapport bij te voegen als er een ernstige fout is opgetreden, bijvoorbeeld als Acronis True Image 2016 niet meer reageert.

<span id="page-7-0"></span>6. Klik op **Verzenden**.

# 1.8 Technische ondersteuning

### **Onderhoud- en ondersteuningsprogramma**

Als u hulp nodig hebt met uw Acronis-product, gaat u naar http://www.acronis.com/support/

### **Productupdates**

U kunt de nieuwste updates voor al uw geregistreerde Acronis-softwareproducten van onze website downloaden wanneer u zich bij uw **account** (http://www.acronis.com/my) aanmeldt en het product hebt geregistreerd. Raadpleeg **Producten van Acronis registreren op de website** (http://kb.acronis.com/content/4834) en **Gebruikershandleiding Acronis-website** (http://kb.acronis.com/content/8128).

# 2 Back-up

# **In this section**

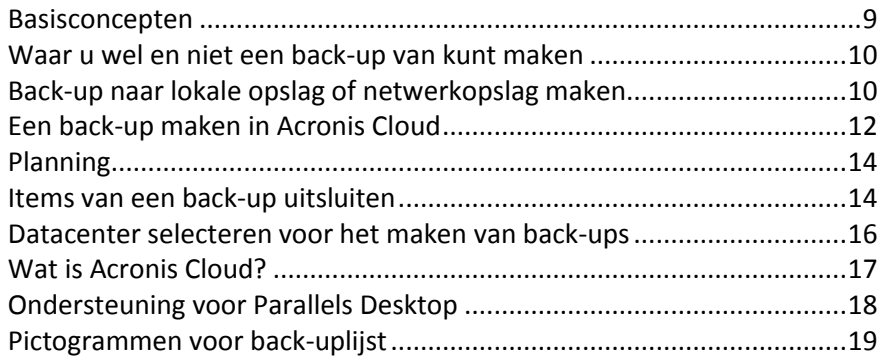

# <span id="page-8-0"></span>2.1 Basisconcepten

### **Back-up en herstel**

**Back-up** verwijst naar het maken van kopieën van gegevens zodat deze kunnen worden gebruikt om de originele gegevens te **herstellen** in geval van gegevensverlies

Back-ups vervullen in wezen twee belangrijke functies:

- Om een besturingssysteem te herstellen (p. [22\)](#page-21-0) wanneer het fouten bevat of niet kan opstarten. Dit proces wordt noodherstel genoemd. Voor informatie over het beschermen van uw Mac tegen rampen, raadpleegt u Een back-up maken naar lokale of netwerkopslag (p[. 10\)](#page-9-0) en Back-ups maken naar Acronis Cloud (p[. 12\)](#page-11-0) voor meer informatie.
- Om specifieke bestanden en mappen te herstellen (p. [24\)](#page-23-0) nadat ze per ongeluk zijn verwijderd, of defect zijn geraakt.

### **Back-upversies**

Tijdens de back-upbewerking wordt een back-upversie gecreëerd. Elke versie vertegenwoordigt een herstelpunt waarnaar het systeem kan of de gegevens kunnen worden hersteld. De eerste back-upversie bevat alle gegevens bevat die zijn gekozen om te worden opgenomen in de back-up. De tweede en volgende versies bevatten alleen wijzigingen in de gegevens die zijn doorgevoerd sinds de vorige versie van de back-up. Alle versies van de back-up worden opgeslagen in een enkel back-upbestand.

### **Bestandsindeling van back-ups**

Wanneer u een back-up maakt van uw Mac naar een plaatselijke of netwerklocatie voor opslag, slaat Acronis True Image 2016 back-upgegevens op in de bedrijfseigen .tib-indeling, door compressie te gebruiken. De gegevens in .tib-bestanden kunnen alleen via producten van Acronis True Image 2016 worden hersteld.

Wanneer u een back-up maakt van uw Mac naar Acronis Cloud (p[. 17\)](#page-16-0), slaat Acronis True Image 2016 uw gegevens op 'zoals deze zijn'. U kunt de Acronis Cloud-webtoepassing (p. [17\)](#page-16-0) op elke Mac-computer openen en de gegevens herstellen.

### **Plannen**

Om daadwerkelijk iets te hebben aan uw back-ups, is het vanzelfsprekend belangrijk dat ze zo actueel mogelijk zijn. Plan uw back-ups (p. [14\)](#page-13-0) zodat deze regelmatig worden uitgevoerd.

### **Regels voor het bewaren van back-ups**

Elke keer dat u een back-upbewerking uitvoert, handmatig of in een planning, creëert Acronis True Image 2016 een nieuwe back-upversie in de back-uplocatie. Er kunnen maximaal 10 versie opgeslagen worden op dezelfde locatie. Deze regel is van toepassing voor zowel Acronis Cloud als lokale en netwerkmappen. Wanneer u de elfde versie creëert, verwijdert Acronis True Image 2016 automatisch de oudste versie van de back-up. Als resultaat hiervan heeft u altijd de beschikking over de 10 meest recente versies van de back-up.

**Opmerking:** In geval van een lokale back-uplocatie of een locatie op een netwerk, kunt u meer dan 10 versies creëren door een nieuwe bestemming voor de back-up in te stellen. De versies die in de eerdere locatie staan opgeslagen, worden niet verwijderd.

# <span id="page-9-1"></span>2.2 Waar u wel en niet een back-up van kunt maken

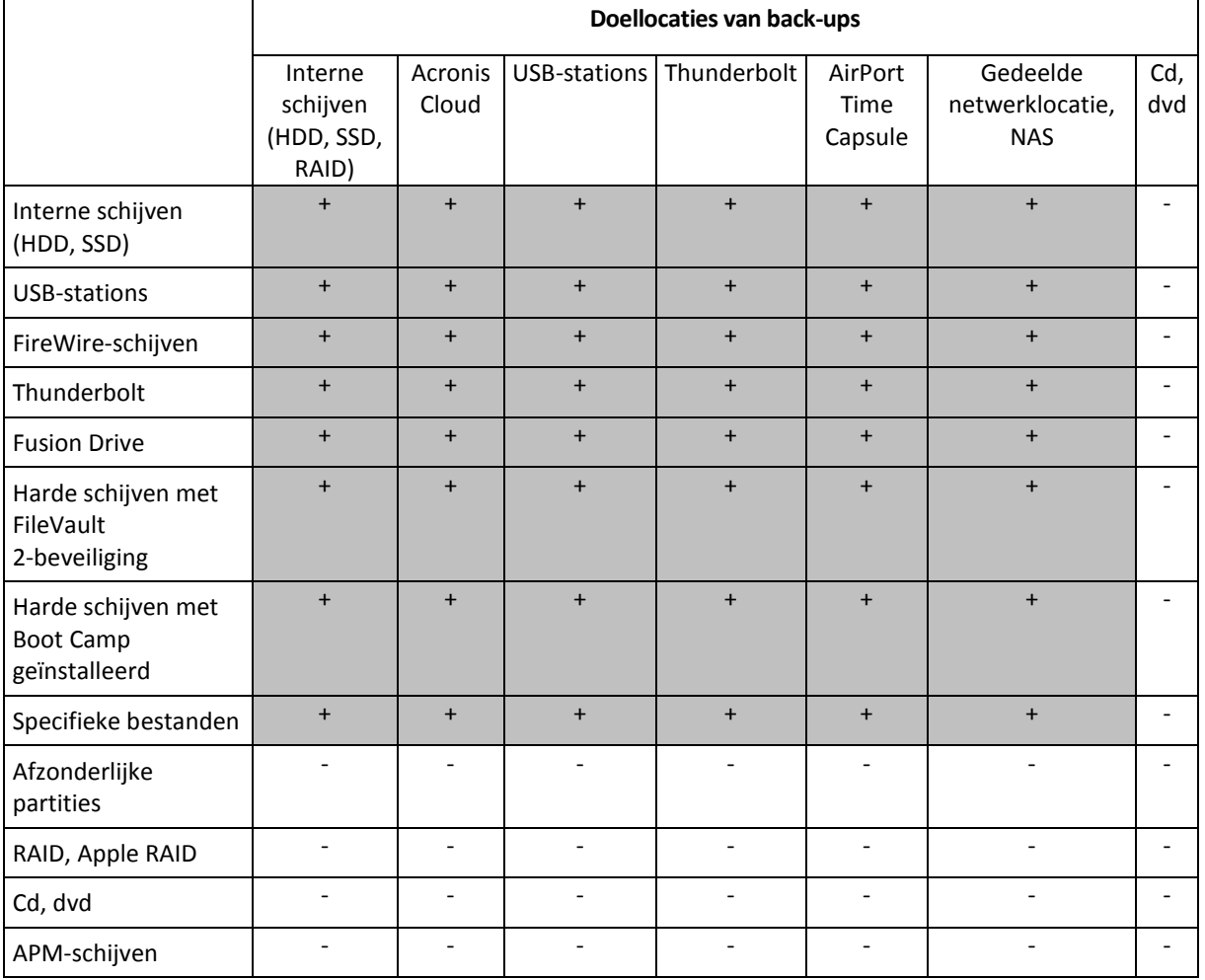

In onderstaande tabel ziet u waarvan en waar u een back-up kunt maken.

# <span id="page-9-0"></span>2.3 Back-up naar lokale opslag of netwerkopslag maken

### **Een back-up van uw gegevens opslaan in lokale opslag of netwerkopslag:**

- 1. Open Acronis True Image 2016.
- 2. Voer een van deze handelingen uit:
	- Sla deze stap over als dit uw eerste back-up is.

 Als u al een back-up hebt en een nieuwe back-up wilt maken, klikt u op **Back-up toevoegen** onder aan de back-uplijst.

*Opmerking: als u een back-up wilt verwijderen, selecteert u deze en klikt u op Verwijderen. De back-up wordt uit de lijst verwijderd en de back-upbestanden worden van de back-uplocatie verwijderd.*

- 3. Klik op het pictogram Back-upbron en geef aan waarvan u een back-up wilt maken:
	- **Schijven**
	- Bestanden en mappen

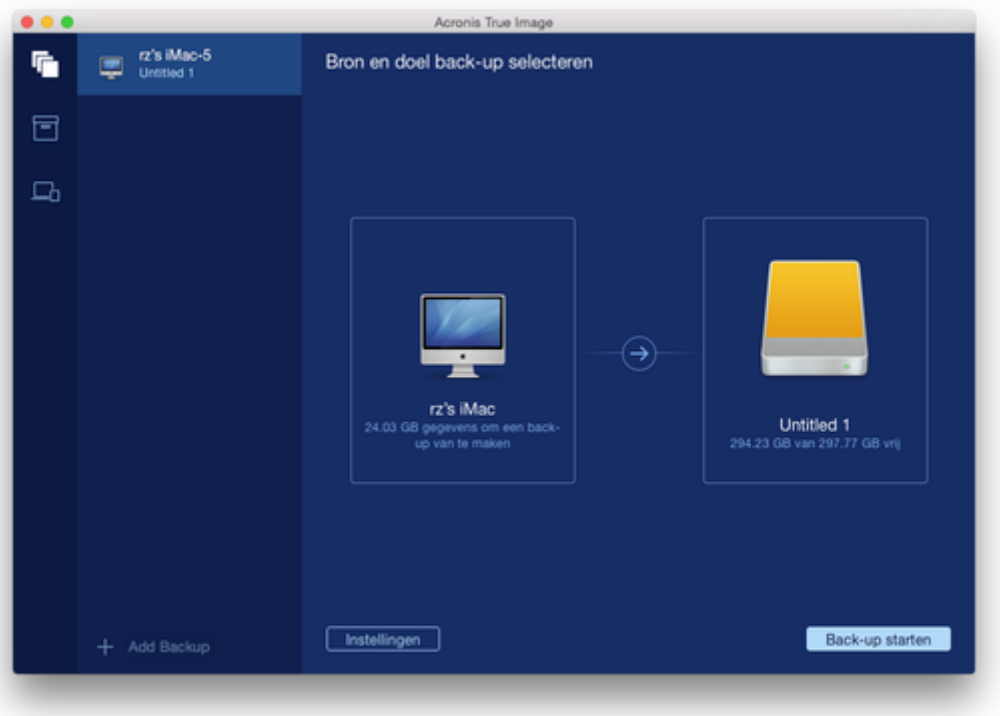

- 4. Klik op het pictogram Back-upbestemming, selecteer waar u het back-upbestand wilt opslaan en klik op **OK**. Als de locatie niet wordt weergegeven, klikt u op **Selecteer een andere bestemming** en selecteert u een locatie.
- 5. [Optionele stap] Configureer extra instellingen. U kunt:
	- Bestanden en mappen handmatig uitsluiten via **Instellingen** —> **Uitsluitingen**. Raadpleeg Items van een back-up uitsluiten (p. [14\)](#page-13-1) voor meer informatie.
	- Configureer het back-upschema via **Instellingen** —> **Planning**. Raadpleeg Planning (p[. 14\)](#page-13-0) voor meer informatie.
	- Beveilig uw back-up met een wachtwoord en codering via **Instellingen** —> **Codering**. Schakel het selectievakje **Back-up coderen** in en typ een wachtwoord. Onthoud het wachtwoord. Dit kan niet worden opgevraagd.

Acronis True Image 2016 beveiligt uw back-ups met een cryptografisch AES-algoritme (Advanced Encryption Standard) met een 256-bits coderingssleutel.

6. Nadat u alle instellingen hebt geconfigureerd en u klaar bent om een back-up te maken, klikt u op **Back-up starten...**.

Als u uw Mac wilt herstellen met een Acronis True Image back-up, moet u een Acronis-opstartmedium hebben. Als u er geen hebt, maakt u er een. Zie Opstartmedia maken (p[. 20\)](#page-19-0) voor meer informatie.

# <span id="page-11-0"></span>2.4 Een back-up maken in Acronis Cloud

Acronis Cloud in gebruik nemen:

- Maak een Acronis-account (p[. 18\)](#page-17-1) als u er nog geen hebt.
- Abonneer u op de Acronis Cloud-service (p[. 18\)](#page-17-2).

#### **Een back-up van uw Mac naar Acronis Cloud maken:**

- 1. Open Acronis True Image 2016.
- 2. Voer een van deze handelingen uit:
	- Sla deze stap over als dit uw eerste back-up is.
	- Als u al een back-up hebt en een nieuwe back-up wilt maken, klikt u op het plusteken onder aan de back-uplijst.

*Opmerking: als u een back-up wilt verwijderen, selecteert u deze en klikt u op Verwijderen. De back-up wordt uit de lijst verwijderd en de back-upbestanden worden van de back-uplocatie verwijderd.*

- 3. Klik op het pictogram Back-upbron en geef aan waarvan u een back-up wilt maken:
	- **Schijven**
	- Bestanden en mappen

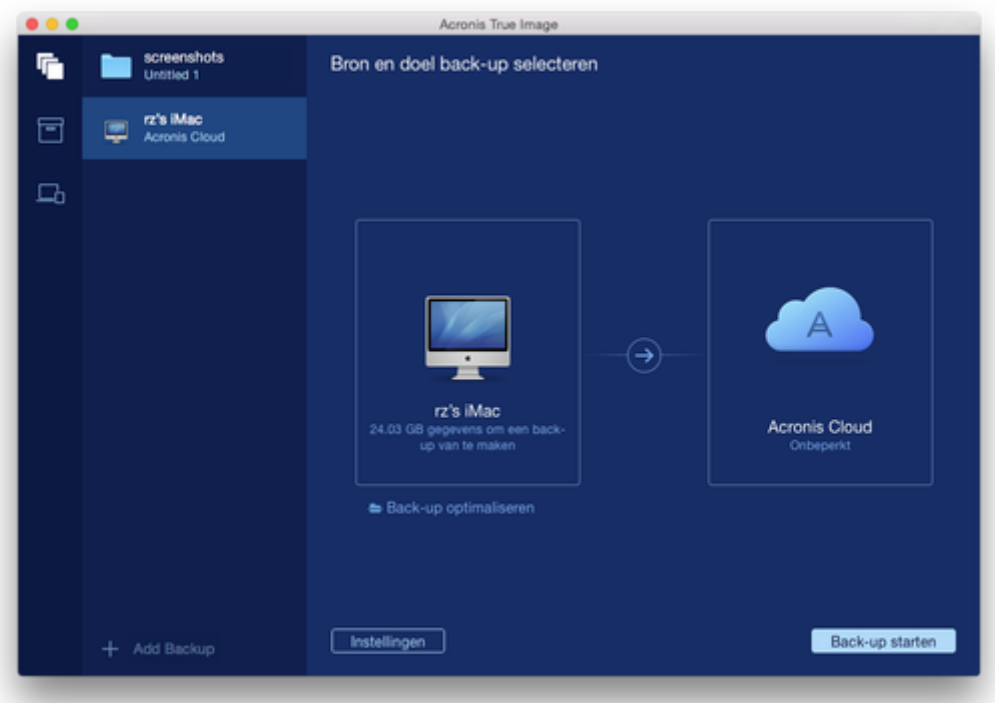

4. Klik op het pictogram Back-upbestemming, selecteer Acronis Cloud en klik op **OK**.

Als u nog niet bent aangemeld, voert u het e-mailadres en wachtwoord van uw Acronis-account in en klikt u vervolgens op **Aanmelden**.

Als u geen Acronis account hebt, klikt u op **Account maken**, voert u uw e-mailadres en wachtwoord in en klikt u op de knop **Account maken**. Raadpleeg Een Acronis-account maken (p. [18\)](#page-17-1) voor meer informatie.

5. [Optionele stap] Configureer extra instellingen. U kunt:

- Gegevens die door derde partijen worden beveiligd uitsluiten (indien aanwezig). Klik op **Back-up optimaliseren** en geef op welke gegevens u wilt uitsluiten. Raadpleeg Items van een back-up uitsluiten (p. [14\)](#page-13-1) voor meer informatie.
- Bestanden en mappen handmatig uitsluiten via **Instellingen** —> **Uitsluitingen**. Raadpleeg Items van een back-up uitsluiten (p. [14\)](#page-13-1) voor meer informatie.
- Configureer het back-upschema via **Instellingen** —> **Planning**. Raadpleeg Planning (p[. 14\)](#page-13-0) voor meer informatie.
- Beveilig uw back-up met een wachtwoord en codering via **Instellingen** —> **Codering**. Schakel het selectievakje **Back-up coderen** in en typ een wachtwoord. Onthoud het wachtwoord. Dit kan niet worden opgevraagd.

Acronis True Image 2016 beveiligt uw back-ups met een cryptografisch AES-algoritme (Advanced Encryption Standard) met een 256-bits coderingssleutel.

- Selecteer het gewenste datacentrum via **Instellingen** —> **Geavanceerd**. Raadpleeg Acronis Cloud-datacentrum selecteren (p. [16\)](#page-15-0) voor meer informatie.
- 6. Nadat u alle instellingen hebt geconfigureerd en u klaar bent om een back-up te maken, klikt u op **Back-up starten...**.

*Houd er rekening mee dat het de eerste keer dat u een online back-up maakt mogelijk enige tijd duurt voordat de back-uptaak is voltooid. Daarna verloopt het back-upproces veel sneller, omdat alleen een back-up wordt gemaakt van bestanden die nieuw of gewijzigd zijn sinds de eerste volledige back-up.*

Als u uw Mac wilt herstellen met een Acronis True Image back-up, moet u een Acronis-opstartmedium hebben. Als u er geen hebt, maakt u er een. Zie Opstartmedia maken (p[. 20\)](#page-19-0) voor meer informatie.

# <span id="page-13-0"></span>2.5 Planning

Om daadwerkelijk iets te hebben aan uw back-ups, is het vanzelfsprekend belangrijk dat ze zo actueel mogelijk zijn. Plan uw back-ups zodat deze regelmatig worden uitgevoerd. Standaard wordt er wekelijks een back-up gemaakt van uw Mac.

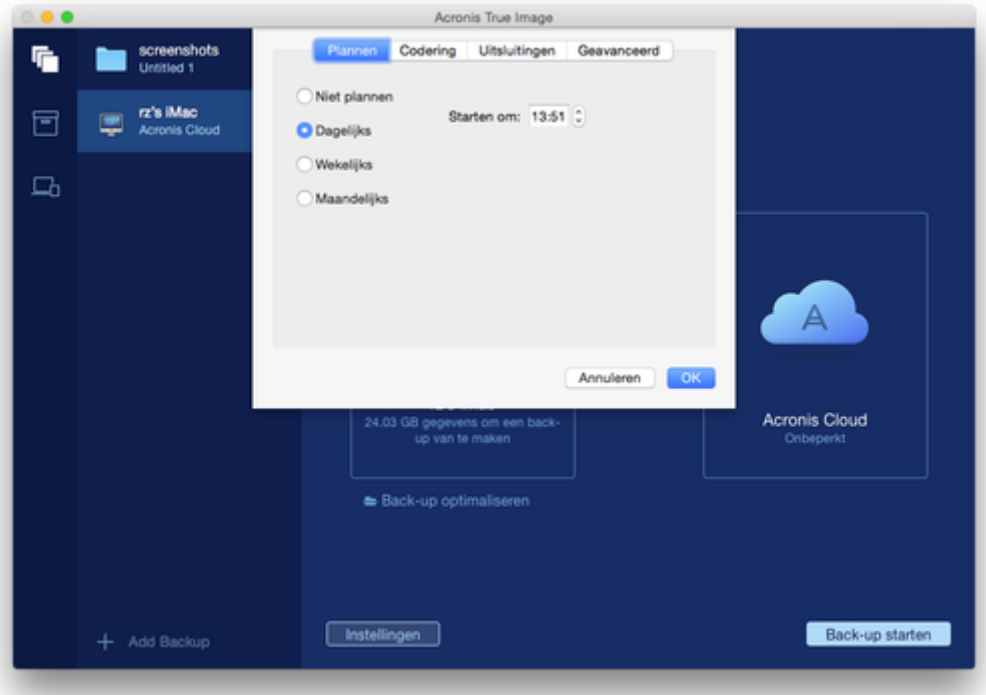

### **Om de back-up te plannen:**

- 1. Klik op **Instellingen**, kies een frequentie voor de back-up en geef daarna de starttijd op.
	- **Niet plannen**

Deze optie schakelt het plannen uit.

**Dagelijks uitvoeren**

De back-up begint elke dag en op de tijd die u aangeeft.

- **Wekelijks uitvoeren** De back-up begint elke week op de opgegeven dagen en de opgegeven tijd.
- **Maandelijks uitvoeren**

De back-up begint elke week op de opgegeven data en de opgegeven tijd.

2. Nadat u alle instellingen hebt geconfigureerd, klikt u op **Toepassen**.

Als uw Mac is uitgeschakeld of in stand-by staat op de geplande tijd, wordt de back-up gestart op de volgende keer dat de Mac wordt opgestart of wanneer deze uit de stand-by komt.

# <span id="page-13-1"></span>2.6 Items van een back-up uitsluiten

Voordat u een back-up begint, kunt u de back-upgrootte verkleinen door de gegevens uit te sluiten waar geen back-up voor nodig is.

U kunt bestanden en mappen op de volgende manieren uitsluiten:

### **Handmatig, uit elke back-up**

Om een item uit te sluiten, geeft u het aan of gebruikt u een masker.

 **Automatisch, van een back-up naar Acronis Cloud** Acronis True Image 2016 analyseert de bron van de back-up en beveelt aan uw lokale gegevens die kunnen worden gedownload uit externe Cloud-opslag, uit te sluiten.

### **Items handmatig uitsluiten**

#### **Om bestanden en mappen handmatig uit te sluiten:**

1. Als u een back-up configureert, klikt u op **Instellingen** en daarna op **Uitsluitingen**.

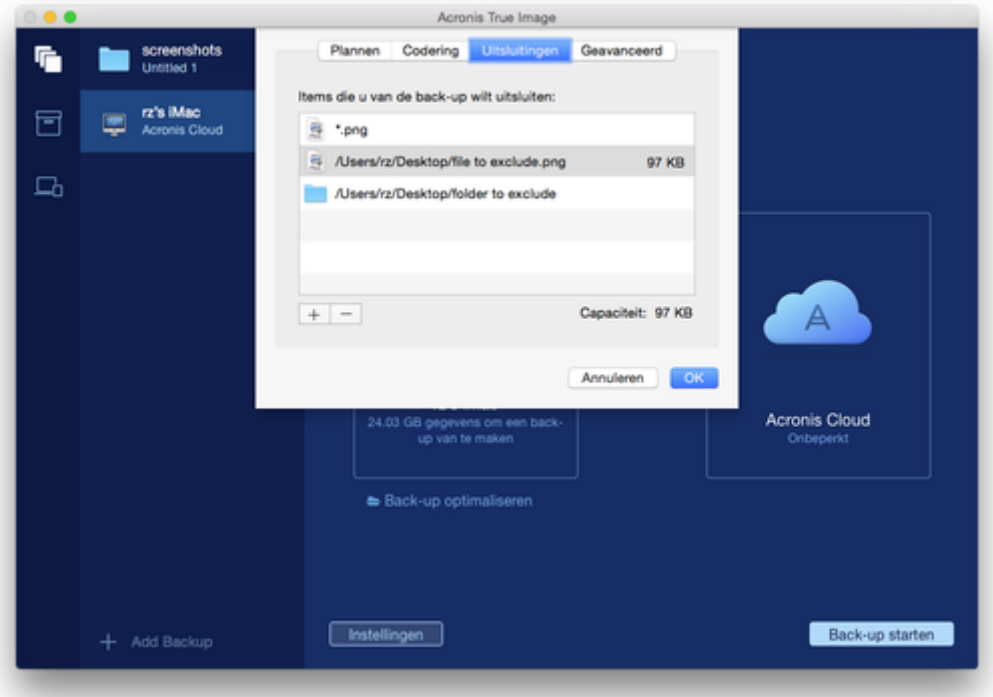

2. Klik op het plusteken en klik op één van de volgende:

#### **Specifiek(e) bestand of map uitsluiten**

Blader naar het item dat u wilt uitsluiten, selecteer het en klik daarna op **Uitsluiten**.

**Uitsluiten op masker**

Voer een masker voor uitsluiten in door de jokertekens (\* en ?) te gebruiken en klik daarna op **Uitsluiten**.

Voorbeelden van uitsluitingsmaskers:

- *\*.ext* alle bestanden met extensie .ext worden uitgesloten.
- *??name.ext* alle bestanden met extensie .ext met een naam van 6 letters, beginnend met twee willekeurige tekens (??) en eindigend op *naam* worden uitgesloten.
- 3. Klik op **OK**.

#### **Herstelbare gegevens uitsluiten van online backups**

Met Acronis True Image 2016 kunt u lokale gegevens uitsluiten die zijn geüpload of gesynchroniseerd met cloud-services van derden, zoals Google Drive of Dropbox. Deze gegevens zijn al goed beschermd en kunnen gemakkelijk worden gedownload naar uw computer. Daarom is het niet nodig

deze te uploaden naar Acronis Cloud. U kunt ze uitsluiten om de back-upgrootte te beperken en het back-upproces te versnellen.

U kunt bestanden uitsluiten die met de volgende services zijn beschermd:

- **I** iTunes
- **Dropbox**
- Microsoft OneDrive
- Google Drive
- BoxSync
- Yandex.Disk
- SugarSync

Acronis True Image 2016 raadt aan alleen gegevens uit te sluiten wanneer aan de volgende voorwaarden is voldaan:

- De externe service is momenteel ingeschakeld.
- Er is meer dan 250 MB aan gegevens opgeslagen in de overeenkomende map.

#### **Om items van een online back-up uit te sluiten:**

1. Voor u begint met het back-upproces, klikt u onder het pictogram voor de back-upbron op **Back-up optimaliseren**.

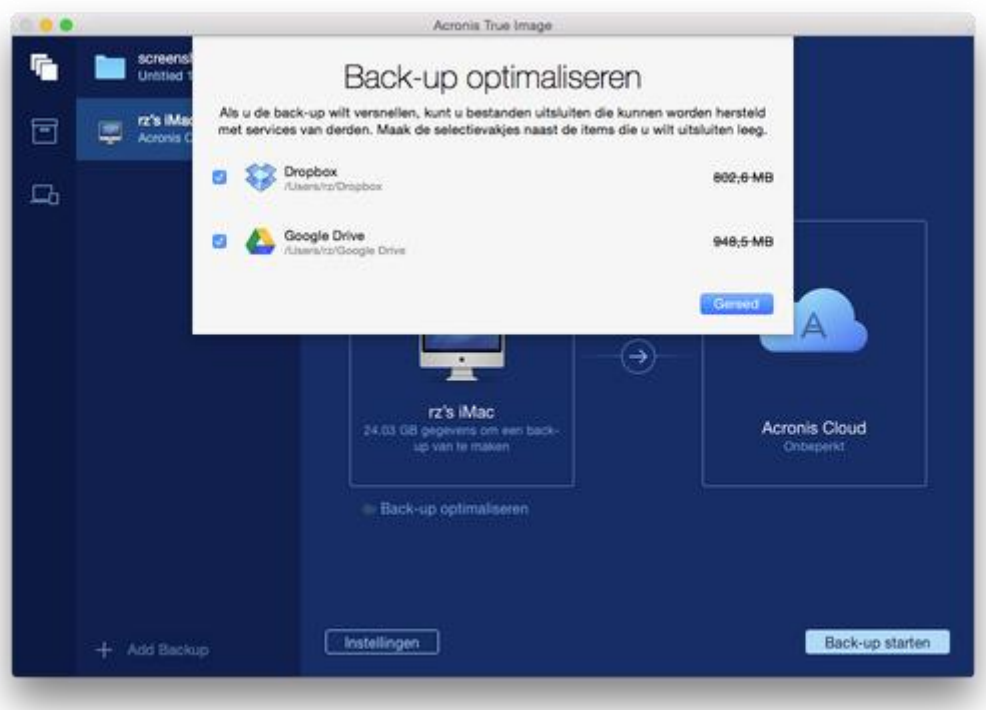

2. Maak de selectievakjes naast de items die u wilt uitsluiten leeg en klik vervolgens op **Gereed**.

# <span id="page-15-0"></span>2.7 Datacenter selecteren voor het maken van back-ups

Wanneer u een back-up maakt naar Acronis Cloud, worden uw gegevens geüpload naar een van de Acronis datacenters in verschillende landen. Het datacenter is aanvankelijk gedefinieerd als het

center dat zich dichtst bij de locatie bevindt waar u uw Acronis account maakt. Achteraf worden uw online back-ups en gesynchroniseerde bestanden standaard opgeslagen in hetzelfde datacenter.

Wij raden u aan het datacenter voor back-up handmatig in te stellen indien u zich in een andere land bevindt en uw standaard datacenter zich niet het dichtst bij uw huidige locatie bevindt. Dit zal de uploadsnelheid aanzienlijk verhogen.

*Opmerking: U kunt het wachtwoord voor een bestaande back-up niet wijzigen.*

#### **Zo selecteert u een datacenter:**

1. Als u een onlineback-up configureert, klikt u op **Instellingen** en op **Geavanceerd**.

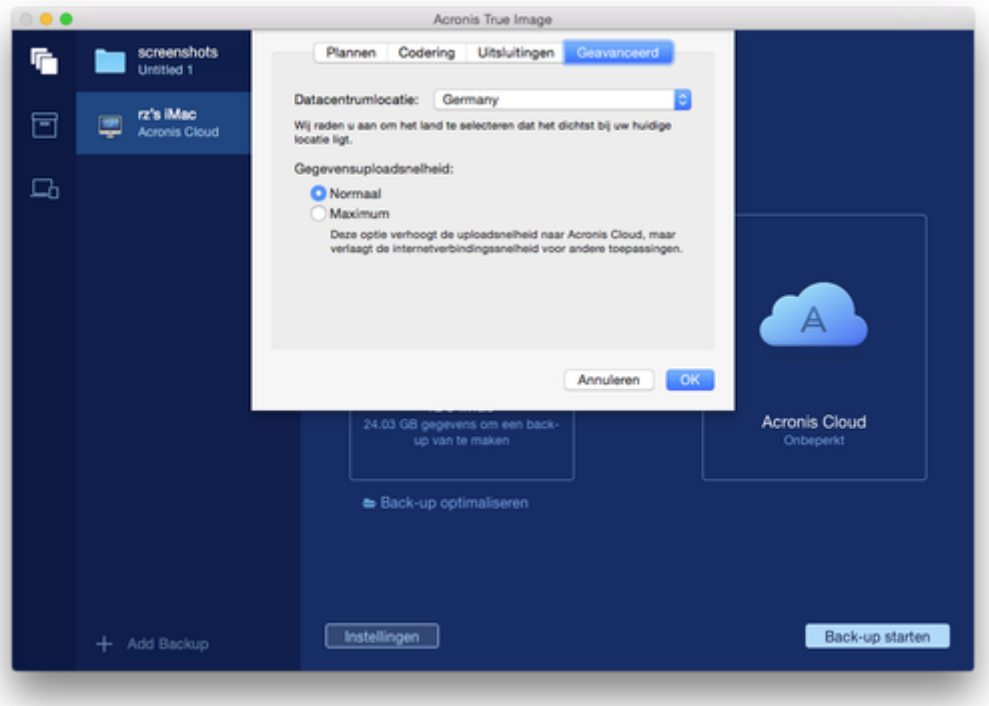

2. Selecteer het land dat het dichtst bij uw huidige locatie ligt en klik daarna op **OK**.

# <span id="page-16-0"></span>2.8 Wat is Acronis Cloud?

#### **Externe opslag**

Enerzijds is Acronis Cloud een veilige externe opslag die u kunt gebruiken voor het opslaan van uw back-ups en archieven. Omdat bestanden extern worden opgeslagen, kunt u de gehele inhoud van uw Mac herstellen als zich een ramp voordoet of als de gegevens van uw systeem beschadigd raken.

Als u Acronis True Image voor Windows gebruikt, kunt u ook back-ups van bestanden, schijf-images en versies van uw gesynchroniseerde bestanden opslaan in Acronis Cloud.

#### **Acronis Cloud in gebruik nemen:**

- Maak een Acronis-account (p[. 18\)](#page-17-1) als u er nog geen hebt.
- Begin met de evaluatieversie van Acronis True Image (p. [6\)](#page-5-0) of koop Acronis True Image Cloud via de website van Acronis: www.acronis.com/redirector/products/timac2016/getfullversion/.

### **Webtoepassing**

Anderzijds is Acronis Cloud een webtoepassing waarmee u de gegevens die u daar opslaat kunt terugzetten en beheren. Om met de toepassing te werken, kunt u elke Mac of pc gebruiken met een internetverbinding.

Om toegang te krijgen tot de toepassing, gaat u naar https://www.acronis.com/my/online-backup/, meldt u zich aan bij uw account en klikt u op **Mijn gegevens nu herstellen**.

# <span id="page-17-1"></span>2.8.1 Een Acronis-account maken

Om de Acronis Cloud-service te gebruiken, heeft u een Acronis-account nodig.

#### **Om een Acronis account te maken:**

- 1. Open Acronis True Image 2016.
- 2. Selecteer Acronis Cloud als bestemming voor de back-up. Het venster voor aanmelden wordt geopend.
- 3. Klik op **Account maken**.
- 4. Vul het registratieformulier in.

*Kies een sterk wachtwoord voor uw account om uw persoonlijke gegevens te beveiligen, zorg dat het niet in verkeerde handen valt en verander het regelmatig.*

- 5. Klik op **Account maken**.
- 6. Er wordt een bericht verzonden naar het e-mailadres dat u hebt opgegeven. Open dit bericht en bevestig dat u een account wilt maken.

# <span id="page-17-2"></span>2.8.2 Abonnement op Acronis Cloud

Voor het uitvoeren van back-ups naar Acronis Cloud dient u zich op de Acronis Cloud-service te abonneren. Als u begint Acronis True Image 2016 te gebruiken, worden er automatisch onbeperkte opslagruimte en een gratis abonnement van 30 dagen aan uw account toegewezen.

Na afloop van de proefperiode werkt Acronis Cloud gedurende 30 dagen in de modus 'alleen herstellen'. Na die periode kunt u de Acronis Cloud-service niet meer gebruiken en worden al uw gegevens in de Cloud verwijderd.

*Houd er rekening mee dat Acronis Cloud onderworpen is aan een Fair Usage-beleid voor personen met een Acronis True Image-licentie. Zie voor meer informatie: https://kb.acronis.com/atih2015/fairusage.*

Bij Acronis True Image Cloud is een volledig abonnement voor Acronis Cloud inbegrepen. U kunt dit product aanschaffen via de website van Acronis.

# <span id="page-17-0"></span>2.9 Ondersteuning voor Parallels Desktop

### **Wat is Parallels Desktop?**

Parallels Desktop is een toepassing waarmee u Windows uitvoert op uw Mac, door een speciale virtuele omgeving te gebruiken. Ga voor meer informatie naar de Parallels-website: http://www.parallels.com/products/desktop/.

### **Hoe verwerkt Acronis True Image 2016 virtuele Parallels Desktop-machines?**

Acronis True Image 2016 biedt volledige ondersteuning van de virtuele machines die u hebt gemaakt met Parallels Desktop 9 en Parallels Desktop 10. Wanneer u een back-up van uw Mac maakt, wordt er ook een back-up van de virtuele machines gemaakt. Als u de Mac herstelt, worden de virtuele machines teruggezet in de status waarin ze zich bevonden op het moment dat de back-up werd uitgevoerd. Na het herstel blijven al uw virtuele machines consistent en opstartbaar.

### **Hoe werkt het?**

Elke keer dat u een back-up uitvoert, maakt Acronis True Image 2016 momentopnames van alle virtuele machines die zijn toegevoegd aan Parallels Desktop. Deze momentopnames worden gebruikt als tijdpunten waarnaar uw Mac wordt teruggezet als u deze herstelt. Nadat de gemaakte momentopnames zijn opgeslagen in de back-up, worden deze automatisch van uw Mac verwijderd.

### **Van welke virtuele machines wordt een back-up gemaakt?**

Acronis True Image 2016 maakt een back-up van alle virtuele machines waarvoor het volgende geldt:

- is opgeslagen op de schijven waarvoor een back-up wordt gemaakt;
- is toegevoegd aan de Parallels Desktop-toepassing;
- wordt momenteel uitgevoerd of is beëindigd of onderbroken.

# <span id="page-18-0"></span>2.10 Pictogrammen voor back-uplijst

Wanneer u werkt met de back-uplijst, worden speciale pictogrammen weergegeven. Deze pictogrammen verschaffen u de volgende informatie:

- Type back-up
- Back-up maken van huidige status

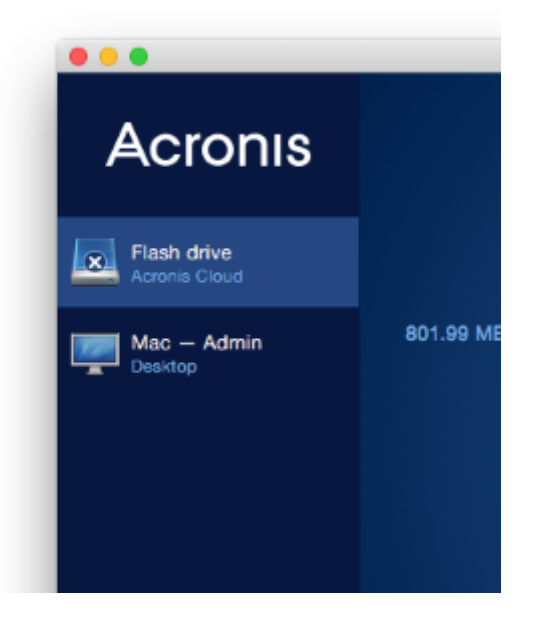

### **Pictogrammen voor back-uptypen**

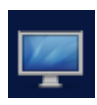

Back-up van de volledige Mac

*Opmerking: dit pictogram ziet er mogelijk anders uit, afhankelijk van uw type Mac.*

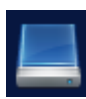

Back-up op schijfniveau

### **Pictogrammen voor back-upstatus**

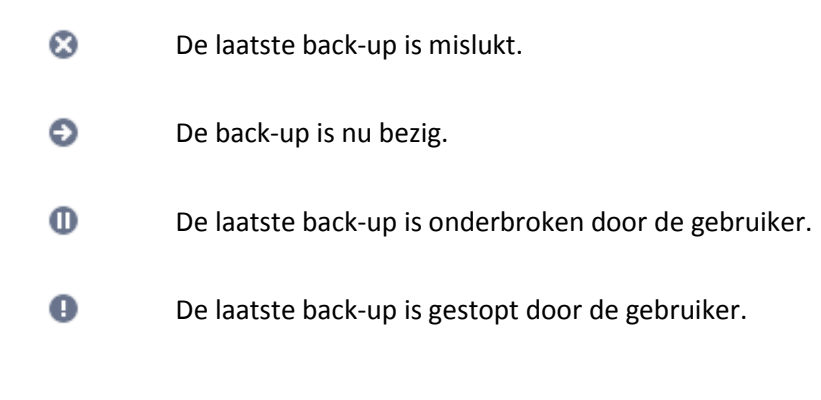

# <span id="page-19-0"></span>3 Opstartmedia maken

Opstartmedia is een verwisselbaar station met opstartbestanden. Wanneer uw Mac niet opstart, gebruikt u het station om de Acronis herstelomgeving op te starten en uw Mac te herstellen naar een eerder gemaakte back-up.

Als u nog geen back-up hebt, maak er dan één. Zie Back-up naar lokale opslag of netwerkopslag maken (p. [10\)](#page-9-0) en Een back-up maken in Acronis Cloud (p. [12\)](#page-11-0) voor meer informatie.

*Het gebruik van opstartmedia is de enige manier om uw Mac te herstellen met een back-up van Acronis True Image 2016.*

#### **Om opstartmedia voor Acronis te maken:**

1. Sluit een verwisselbaar station aan op uw Mac.

Er moet minimaal 4 GB (of meer) vrije ruimte beschikbaar zijn. U kunt bijvoorbeeld een externe harde schijf of een USB-stick gebruiken. Houd er rekening mee dat cd- en dvd-media niet worden ondersteund.

- 2. Open Acronis True Image 2016.
- 3. Klik in het menu **Bestand** op **Herstelmedia maken**. Het Media Builder-venster van Acronis wordt geopend.

4. Selecteer het station waarvan u een opstartstation wilt maken.

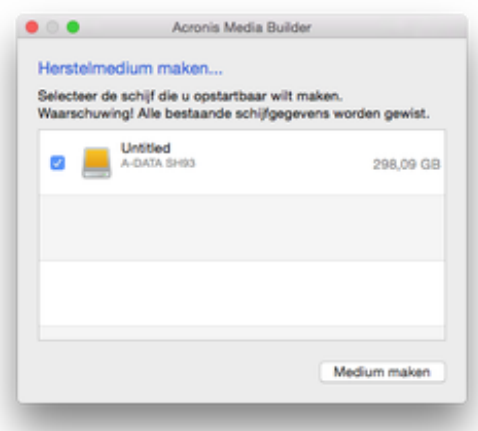

- 5. Klik op **Media creëren**. Als het station niet leeg is, zal Acronis True Image 2016 u vragen het verwijderen van alle gegevens die op het station aanwezig zijn, te bevestigen. Klik op **Wissen** om te bevestigen.
- 6. Wanneer het proces is voltooid, koppel dan de media los en bewaar deze op een veilige plek. U kunt uw eigen gegevens erop bewaren, maar zorg ervoor dat u de opstartbestanden van Acronis niet verwijdert of aanpast.

*Het wordt aanbevolen elke keer dat u uw Mac OS X upgrade naar een nieuwere versie, nieuwe opstartmedia te maken. Anders kan het voorkomen dat uw herstelmedia niet naar behoren werkt.*

# 4 Herstellen

### **In this section**

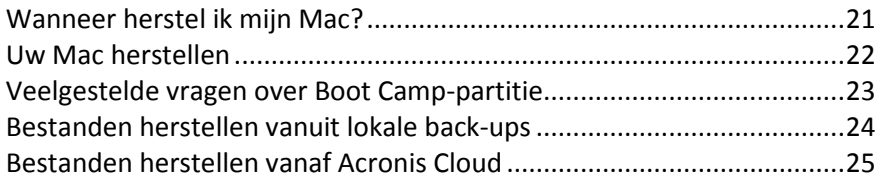

# <span id="page-20-0"></span>4.1 Wanneer herstel ik mijn Mac?

Als uw computer niet wordt opgestart of als u merkt dat uw Mac OS X of bepaalde toepassingen niet naar behoren werken, betekent dat in de meeste gevallen dat het tijd wordt om uw besturingssysteem te herstellen vanuit de schijfimage. We raden u echter aan om eerst de bron van het probleem te achterhalen.

Systeemfouten kunnen in feite door twee factoren worden veroorzaakt:

**Hardwarefout**

Bij dit scenario kunt u het beste de serviceafdeling inschakelen voor de benodigde reparaties.

#### **Beschadiging van een besturingssysteem, toepassingen of gegevens**

Als de fout wordt veroorzaakt door een virus, malware of een beschadiging van de systeembestanden, herstelt u het systeem vanuit de back-up. Raadpleeg Uw Mac herstellen (p. [22\)](#page-21-0) voor meer informatie.

#### **De bron van het probleem achterhalen:**

- 1. Controleer de kabels, aansluitingen, stroomtoevoer van externe apparatuur, enz.
- 2. Start uw Mac opnieuw op. Houd de toets **Optie** ingedrukt terwijl de Mac wordt opgestart. Het herstelmenu wordt weergegeven.
- 3. Kies **Schijfhulpprogramma** in de lijst en klik vervolgens op **Ga door**.
- 4. Selecteer de schijf die u wilt controleren en klik vervolgens op **Schijf-EHBO**.

Als Schijfhulpprogramma aangeeft dat er een fout met de schijf zal optreden, is de fysieke toestand van de schijf de oorzaak. Deze bevat bijvoorbeeld mogelijk beschadigde sectoren. We raden u aan zo snel mogelijk een back-up van de schijf te maken en de schijf te vervangen.

- 5. Klik op **Controleer schijf**.
	- Als er een fout optreedt, klikt u op **Herstel schijf**. Als Schijfhulpprogramma aangeeft dat de schijf in orde is of is gerepareerd, start u de Mac opnieuw op en zet u het normale gebruik voort. Als de fouten aanhouden, herstelt u de Mac vanuit een Acronis True Image-back-up. Raadpleeg Uw Mac herstellen (p. [22\)](#page-21-0) voor meer informatie.
	- Als Schijfhulpprogramma geen fouten detecteert, herstelt u de Mac vanuit een Acronis True Image-back-up. Raadpleeg Uw Mac herstellen (p. [22\)](#page-21-0) voor meer informatie.

# <span id="page-21-0"></span>4.2 Uw Mac herstellen

Volg onderstaande instructies om de Mac te herstellen als u deze niet kunt opstarten of als deze niet naar behoren functioneert.

### **Uw Mac herstellen:**

- 1. Zorg voor het volgende:
	- Een eerder gemaakte Acronis True Image-back-up. Zonder back-up is herstel niet mogelijk. Zie Back-up naar lokale opslag of netwerkopslag maken (p. [10\)](#page-9-0) en Een back-up maken in Acronis Cloud (p. [12\)](#page-11-0) voor meer informatie.
	- Acronis-opstartmedia. Als u er geen hebt en u Acronis True Image 2016 op uw Mac kunt starten, maakt u zo snel mogelijk een opstartmedium. Zie Opstartmedia maken (p[. 20\)](#page-19-0) voor meer informatie.
- 2. Sluit het opstartmedium op uw Mac aan.
- 3. Start uw Mac (opnieuw) op. Houd de toets **Optie** ingedrukt terwijl de Mac wordt opgestart. Het opstartmenu wordt weergegeven.

4. Kies Acronis-media als apparaat om voor het opstarten te gebruiken. De lijst **OS X-hulpprogramma's** wordt weergegeven.

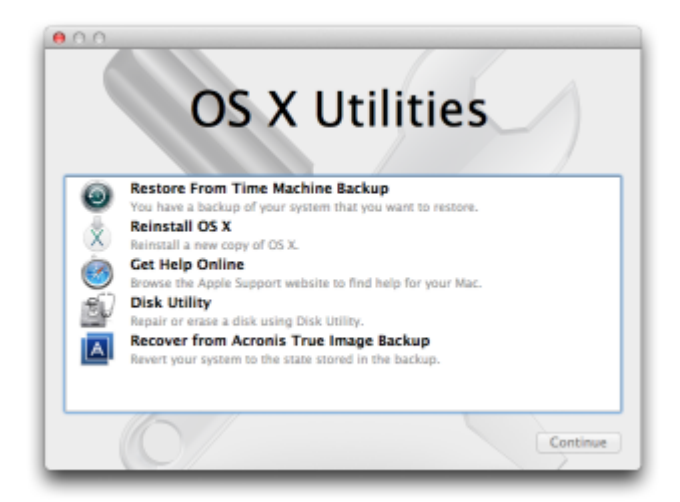

- 5. Selecteer **Zet terug van Acronis True Image-reservekopie** en klik op **Ga door**.
- 6. Kies in het venster dat wordt geopend de locatie van de back-up:
	- **Lokale opslag of netwerkopslag**: selecteer de back-up en klik vervolgens op **Open**.
	- **Acronis Cloud**: meld u aan bij uw Acronis-account, selecteer de back-up en klik op **Open**.
- 7. Selecteer de back-up waarmee u uw Mac wilt herstellen en klik op **Volgende**. De inhoud van de versie wordt weergegeven.
- 8. Schakel de selectievakjes naast de partities die u wilt herstellen in.

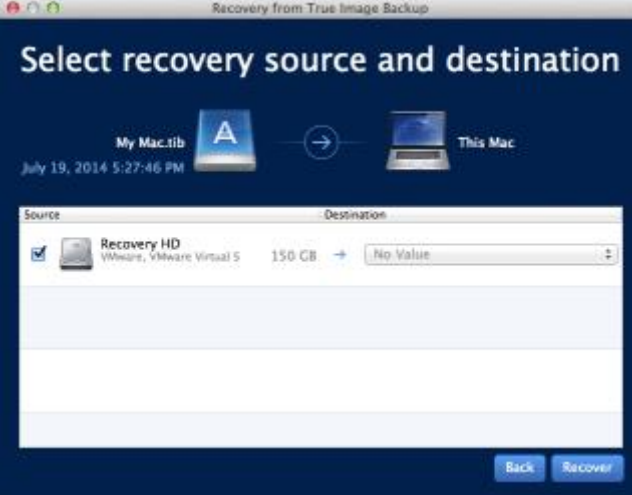

- 9. Selecteer een bestemming voor elke partitie.
- 10. Klik op **Herstel** en bevestig dat u alle gegevens op de bestemmingspartities wilt wissen.
- 11. Start de Mac opnieuw op wanneer het herstel is voltooid.

# <span id="page-22-0"></span>4.3 Veelgestelde vragen over Boot Camp-partitie

**Hoe maak ik een back-up van mijn Boot Camp-partitie?**

Maak een back-up van de harde schijf waarop Boot Camp is geïnstalleerd. Deze back-up bevat alle gegevens die op de schijf staan opgeslagen, inclusief de Boot Camp-partitie.

### **Kan ik een aparte back-up van mijn Boot Camp-partitie maken?**

Nee, dat kan niet. Met Acronis True Image 2016 kunt u alleen back-ups maken op schijfniveau. Maak in plaats daarvan een back-up van de schijf die de Boot Camp-partitie bevat.

### **Hoe herstel ik mijn Boot Camp-partitie?**

U kunt dit doen in de in de opstartbare mediaomgeving. Bij de stap voor het selecteren van de bron en de bestemming voor herstel selecteert u alle vermelde partities. Hierdoor wordt de gehele harde schijf hersteld. Om alleen de Boot Camp-partitie te herstellen, vinkt u het selectievakje naast deze partitie aan en vinkt u alle andere selectievakjes uit.

### **Kan ik de grootte van mijn Boot Camp-partitie aanpassen voor herstel?**

Nee, dat kan niet. De grootte van de Boot Camp-partitie blijft gelijk aan die in de back-up.

- **Welke herstelbestemmingen kan ik selecteren voor een Boot Camp-partitie?** Het wordt ten zeerste aanbevolen uw Boot Camp-partitie naar dezelfde locatie te herstellen, hoewel u ook een andere bestemming voor herstel kunt selecteren.
- **Kan ik specifieke bestanden herstellen uit de back-up van de Boot Camp-partitie?** Ja. U kunt bestanden herstellen zonder beperkingen, op dezelfde manier waarop u dit met andere bestanden kunt.
- **Ik wil mijn harde schijf vervangen door een nieuw exemplaar. Kan ik OS X, de Boot Camp-partitie en al mijn gegevens klonen naar de nieuwe harde schijf?**

Ja, dat kan. U doet dit als volgt:

- 1. Maak een back-up van uw harde schijf naar een extern opslagmedium, zoals Acronis Cloud, een USB-station of een netwerkschijf.
- 2. Schakel uw Mac uit en vervang de harde schijf.
- 3. Boot uw Mac op met de Acronis opstartbare herstelmedia.
- 4. Herstel uw Mac van de back-up naar de nieuwe harde schijf.

# <span id="page-23-0"></span>4.4 Bestanden herstellen vanuit lokale back-ups

Volg onderstaande instructies als u specifieke bestanden en mappen uit een back-up wilt herstellen.

### **Herstel vanuit een back-up die is opgeslagen in lokale opslag of netwerkopslag**

#### **Bestanden en mappen herstellen:**

- 1. Open Acronis True Image 2016.
- 2. Selecteer in het linkerdeelvenster de back-up met de bestanden en mappen die u wilt herstellen.

3. Klik op **Bestanden herstellen**. Het venster met de inhoud van de back-up wordt geopend.

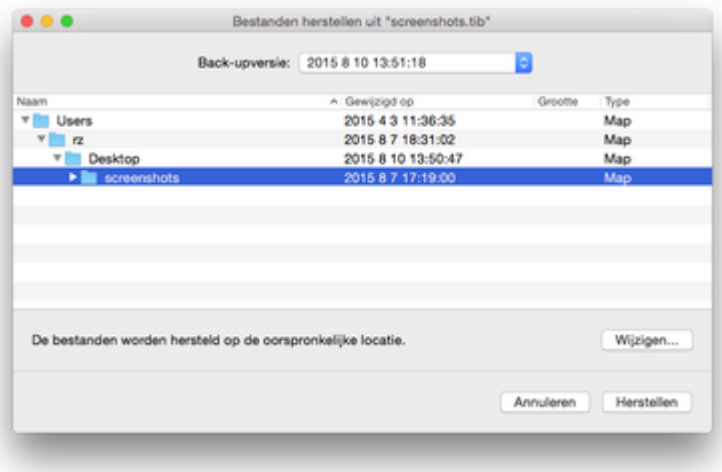

- 4. Selecteer in de lijst **Back-upversie** de back-upversie volgens de back-updatum. Bij voltooiing van de procedure worden de bestanden en mappen hersteld naar de staat waarin deze zich op die datum bevonden.
- 5. Selecteer de bestanden of mappen die u wilt herstellen.
- 6. [Optionele stap] De geselecteerde bestanden worden standaard hersteld naar de oorspronkelijke locatie. Als u naar een aangepaste locatie wilt herstellen, klikt u op **Wijzigen** en bladert u naar de gewenste locatie.
- 7. Klik op **Herstellen**. Wanneer de procedure is voltooid, worden uw gegevens hersteld naar de geselecteerde datum en tijd en worden deze op de oorspronkelijke of aangepaste locatie opgeslagen.

# <span id="page-24-0"></span>4.5 Bestanden herstellen vanaf Acronis Cloud

U kunt specifieke bestanden en mappen uit een online back-up terugzetten die in Acronis Cloud zijn opgeslagen. Om deze bewerking uit te voeren, moet u eerst de Acronis Cloud-webtoepassing openen.

#### **Om de Acronis Cloud-webtoepassing te openen, voert u een van de volgende acties uit:**

– Op uw Mac met Acronis True Image 2016 geïnstalleerd:

- 1. Open Acronis True Image 2016.
- 2. Selecteer in het linkerdeelvenster de back-up met de bestanden en mappen die u wilt herstellen.
- 3. Klik in het rechterdeelvenster op **Door bestanden bladeren**.
- Op een willekeurige Mac met internetverbinding:
	- 1. Ga in de webbrowser naar https://www.acronis.com/my/online-backup/.
	- 2. Meld u aan bij uw Acronis-account.
	- 3. Klik op **Mijn gegevens nu herstellen**.

De webtoepassing wordt in de webbrowser geopend.

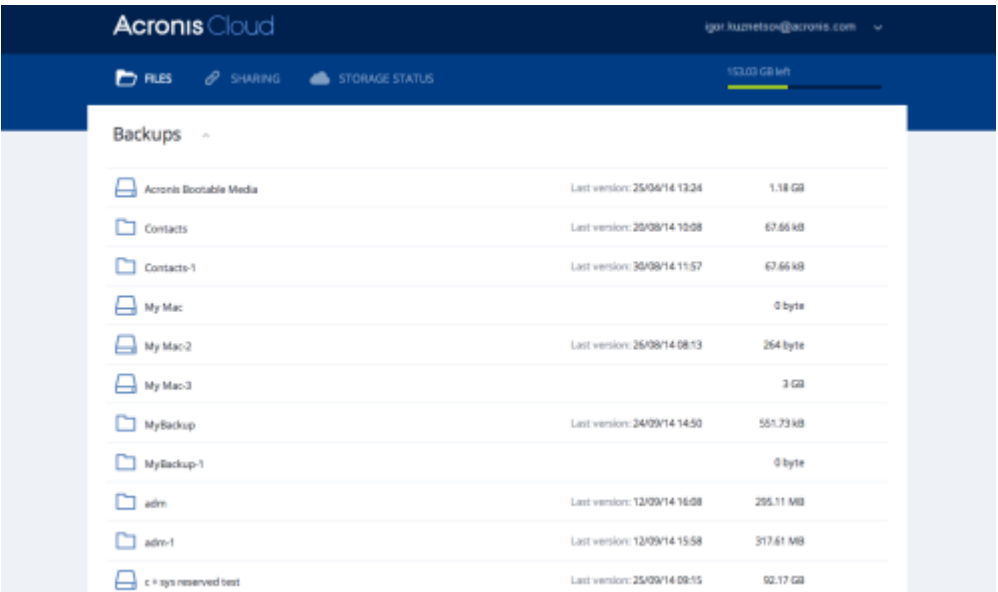

### **De meest recente versies van bestanden en mappen herstellen**

#### **Bestanden en mappen herstellen:**

- 1. Blader in het tabblad **Bestanden** van de Acronis Cloud-webtoepassing naar het bestand of de map die u wilt herstellen. U kunt ook het veld Zoeken gebruiken.
- 2. Klik op **Downloaden** om met het herstel te beginnen.

De geselecteerde gegevens worden gedownload naar de map **Downloads**.

### **Eerdere versies van bestanden herstellen**

*Let op: deze optie is niet van toepassing op mappen.*

#### **Zo zet u een specifieke versie van een bestand terug:**

- 1. Blader in het tabblad **Bestanden** van de Acronis Cloud-webtoepassing naar het bestand dat u wilt herstellen. U kunt ook het veld Zoeken gebruiken.
- 2. Selecteer het bestand, selecteer het pictogram met het tandwiel aan de rechterkant van het bestand en klik op **Versies bekijken**.
- 3. Selecteer in het venster dat verschijnt de gewenste versie en klik vervolgens op Herstellen. Uw huidige versie wordt hersteld naar de staat waarin deze op dat moment verkeerde.

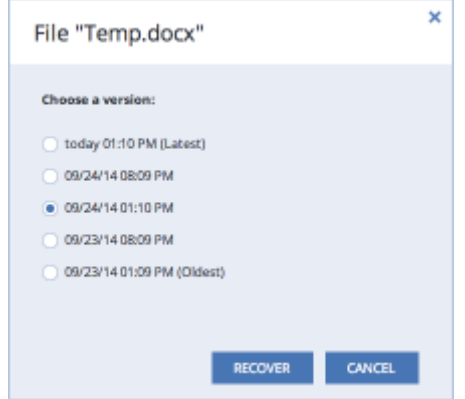

4. Klik op **Herstellen** om door te gaan. De geselecteerde versie wordt de meest recente versie in Acronis Cloud.

- 5. Vernieuw na voltooiing van het proces de pagina **Bestanden** in uw webbrowser.
- 6. Selecteer het bestand opnieuw en klik op **Downloaden**. Het bestand wordt gedownload naar de map **Downloads**.

# 5 Beveiliging van de gegevens van uw gezin

### **In this section**

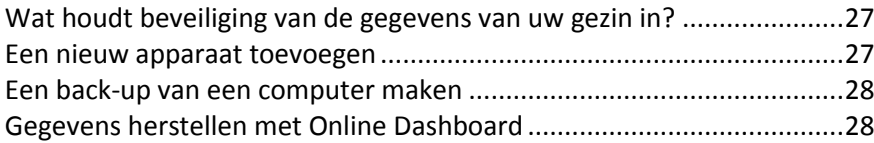

# <span id="page-26-0"></span>5.1 Wat houdt beveiliging van de gegevens van uw gezin in?

Met beveiliging van de gegevens van uw gezin beschikt u over een geïntegreerde oplossing voor meerdere platforms waarmee u de beveiligingsstatus van alle computers, smartphones en tablets met hetzelfde Acronis-account volgt en controleert. Aangezien gebruikers van deze apparaten moeten zijn aangemeld bij hetzelfde account, gaat het doorgaans om leden uit één gezin. Over het algemeen is het voor elk gezinslid mogelijk om deze functie te gebruiken, maar doorgaans is er een gezinslid dat meer weet van technologie dan de anderen leden. Het is daarom aannemelijk dat u deze persoon verantwoordelijk stelt voor de beveiliging van de gegevens van het gezin.

Als u de beveiligingsstatus van de apparaten in uw gezin wilt volgen en controleren, gebruikt u het op internet gebaseerde Online Dashboard, dat toegankelijk is vanaf elke computer met internetverbinding. Met deze webtoepassing kan de IT-beheerder voor uw gezin het volgende doen:

- De huidige statussen controleren van alle back-ups en synchronisaties op alle apparaten van het gezin met Windows, Mac OS X en Android.
- Een nieuw apparaat aan de lijst toevoegen.
- Back-ups handmatig starten op elke computer.
- De eerste volledige back-up van een niet-beveiligde computer naar Acronis Cloud uitvoeren.
- Gegevens herstellen via back-ups in Acronis Cloud, inclusief back-ups van pc's, Macs en iOS- en Android-apparaten.
- <span id="page-26-1"></span>**Productgerelateerde problemen oplossen.**

# 5.2 Een nieuw apparaat toevoegen

Met Online Dashboard kunt u een nieuw apparaat aan de apparaatlijst toevoegen.

#### **Een nieuw apparaat aan de apparaatlijst toevoegen:**

- 1. Open Online Dashboard op het apparaat dat u wilt toevoegen. Ga hiervoor naar: https://cloud.acronis.com.
- 2. Meld u aan met uw Acronis-account.
- 3. Klik op het tabblad **Apparaten** op **Apparaat toevoegen**.
- 4. Download en installeer Acronis True Image.
- 5. Start Acronis True Image en meld u aan bij hetzelfde Acronis-account.

# <span id="page-27-0"></span>5.3 Een back-up van een computer maken

Met het webgebaseerde Online Dashboard kunt u een back-up van een willekeurige computer (pc of Mac) maken die gebruikmaakt van hetzelfde Acronis-account.

Als een apparaat nog niet is beveiligd, kunt u de standaardinstellingen gebruiken om er een back-up van te maken. Acronis True Image 2016 maakt een back-up van de volledige inhoud van het apparaat (bijvoorbeeld van de volledige pc) naar Acronis Cloud. Deze standaardinstellingen kunnen niet worden gewijzigd met de webtoepassing. Als u de instellingen wilt aanpassen, schakelt u Acronis True Image 2016 op het apparaat in en configureert u de back-up handmatig.

#### **Een back-up van een computer maken:**

- 1. Online Dashboard openen via: https://cloud.acronis.com.
- 2. Meld u aan met uw Acronis-account.
- 3. Zoek op het tabblad **Apparaten** het apparaat waarvan u een back-up wilt maken. Als het apparaat offline is, schakelt u het in en brengt u een verbinding met internet tot stand.
- 4. Voer een van deze handelingen uit:
	- Als er al eerder een back-up van het apparaat is gemaakt, klikt u op **Nu een back-up maken**. Acronis True Image 2016 maakt een nieuwe back-upversie volgens het geconfigureerde back-upschema.
	- Als er nog geen back-up van het apparaat is gemaakt, klikt u op **Back-up inschakelen**, wacht u tot de back-up automatisch is geconfigureerd en klikt u op **Nu een back-up maken**. Acronis True Image 2016 maakt een nieuwe, volledige back-up, die naar Acronis Cloud wordt geüpload.

# <span id="page-27-1"></span>5.4 Gegevens herstellen met Online Dashboard

Met het webgebaseerde Online Dashboard kunt u gegevens herstellen vanuit elke online back-up die is geüpload vanaf de apparaten in uw gezin, waaronder pc's, Macs, smartphones en tablets.

#### **Gegevens herstellen vanuit een onlineback-up:**

- 1. Online Dashboard openen via: https://cloud.acronis.com.
- 2. Meld u aan met uw Acronis-account.
- 3. Zoek op het tabblad **Apparaten** het apparaat dat de bron is van de gegevens die u wilt herstellen. Als het apparaat offline is, schakelt u het in en brengt u een verbinding met internet tot stand.
- 4. Klik op **Herstellen**.
- 5. Selecteer in het linkerdeelvenster de back-upversie volgens de back-updatum en -tijd.
- 6. Schakel in het rechterdeelvenster de selectievakjes naast de bestanden en mappen die u wilt herstellen in.
- 7. Klik op **Downloaden**.

# 6 Gegevens archiveren

### **In this section**

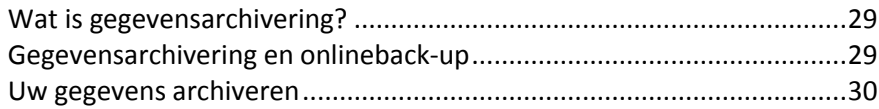

[Toegang tot uw gearchiveerde bestanden](#page-30-0) .............................................[.31](#page-30-0)

# <span id="page-28-0"></span>6.1 Wat is gegevensarchivering?

Gegevensarchivering is een hulpprogramma waarmee u grote bestanden of bestanden die u zelden gebruikt verplaatst naar Acronis Cloud. Na het uploaden worden de lokale exemplaren van deze bestanden verwijderd. Als u een gearchiveerd bestand later wilt openen of wijzigen, kunt u het downloaden naar uw lokale opslagapparaat of het bestand direct in Acronis Cloud openen en beheren.

De belangrijkste kenmerken van gegevensarchivering zijn de volgende:

#### **Besparing van vrije opslagruimte**

De opslagruimte van moderne harde schijven met een hoge capaciteit wordt doorgaans voor het grootste deel ingenomen door gebruikersgegevens, zoals foto's en documenten, en niet door het besturingssysteem of toepassingen. Aangezien de meeste gegevens slechts af en toe worden gebruikt, is het niet nodig om ze op een lokale schijf te bewaren. Met gegevensarchivering maakt u opslagruimte vrij voor bestanden die u vaak gebruikt.

#### **Eenvoudige toegang vanaf elk apparaat**

Bestanden die u hebt geüpload naar Acronis Cloud kunt u openen via Acronis True Image 2016, de toepassing Acronis True Image voor mobiele apparaten en de Acronis Cloud-webtoepassing en vanaf elk apparaat met Windows, Mac OS X, iOS en Android, waaronder tablets en smartphones.

#### **Gegevensbeveiliging**

De gegevens die u opslaat in Acronis Cloud worden beveiligd tegen beschadiging en calamiteiten. Als er bijvoorbeeld een fout optreedt in uw lokale harde schijf, kunt u uw bestanden downloaden naar uw nieuwe harde schijf. Bovendien worden uw gegevens gecodeerd opgeslagen. U kunt er zeker van zijn dat niemand toegang tot uw gegevens heeft behalve u.

#### **Bestanden delen**

Nadat uw bestanden naar Acronis Cloud zijn geüpload, kunt u openbare koppelingen maken om de bestanden met vrienden te delen of op forums en sociale netwerken te plaatsen.

#### **Bestandsversies**

Voor bestanden die meerdere keren zijn gewijzigd en naar Acronis Cloud zijn geüpload, worden door Acronis True Image 2016 alle aanpassingen bewaard in verschillende bestandsversies. U kunt een eerdere bestandsversie kiezen en deze naar uw apparaat downloaden.

# <span id="page-28-1"></span>6.2 Gegevensarchivering en onlineback-up

De functie gegevensarchivering lijkt op het maken van een back-up naar Acronis Cloud, maar er zijn verschillen.

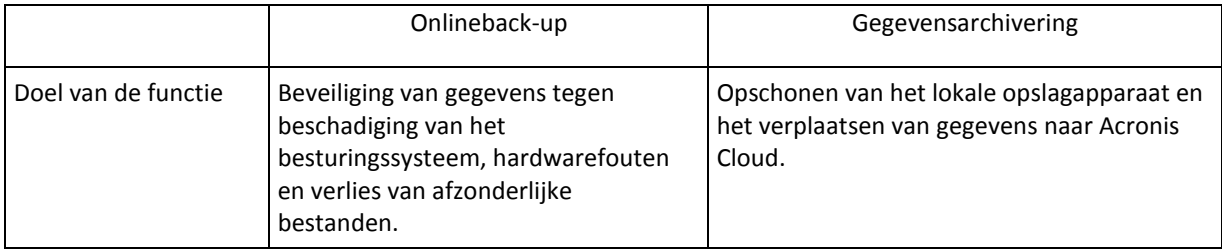

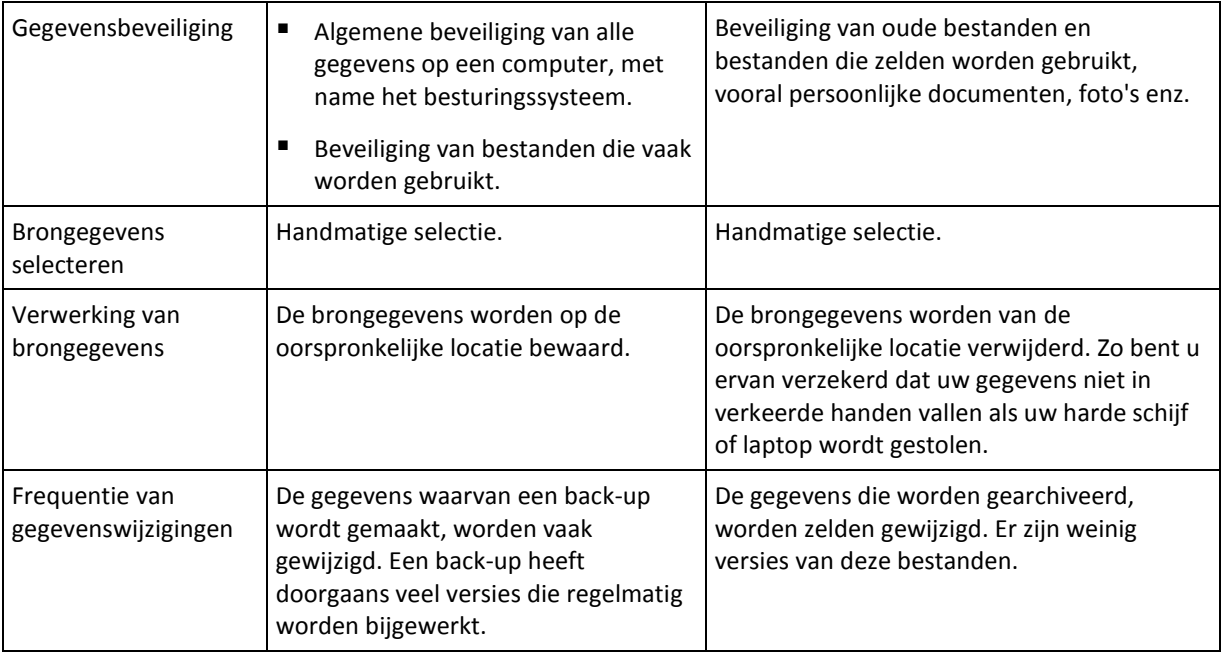

# <span id="page-29-0"></span>6.3 Uw gegevens archiveren

Met gegevensarchivering maakt u opslagruimte vrij door oude bestanden en bestanden die u zelden gebruikt naar Acronis Cloud te verplaatsen. Raadpleeg Wat is gegevensarchivering voor meer informatie.

### **Uw gegevens archiveren:**

1. Start Acronis True Image 2016 op en ga naar het gedeelte **Archiveren**.

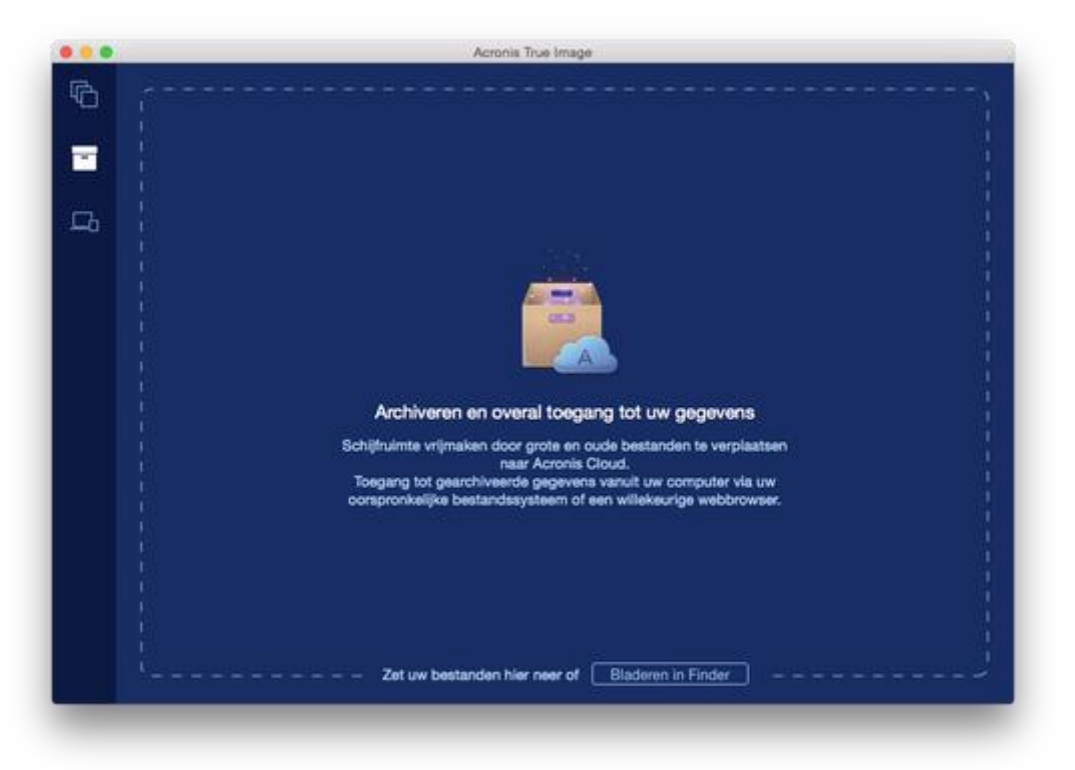

- 2. [Optionele stap] Bekijk de schermen Aan de slag om meer over de basisfuncties van gegevensarchivering te weten te komen.
- 3. Voer een van de volgende handelingen uit om bestanden die u wilt archiveren te selecteren:
	- Versleep de bestanden naar het scherm Archiveren (bijvoorbeeld vanuit Finder).
	- Klik op **Bladeren in Finder** en selecteer de bestanden die u wilt archiveren.

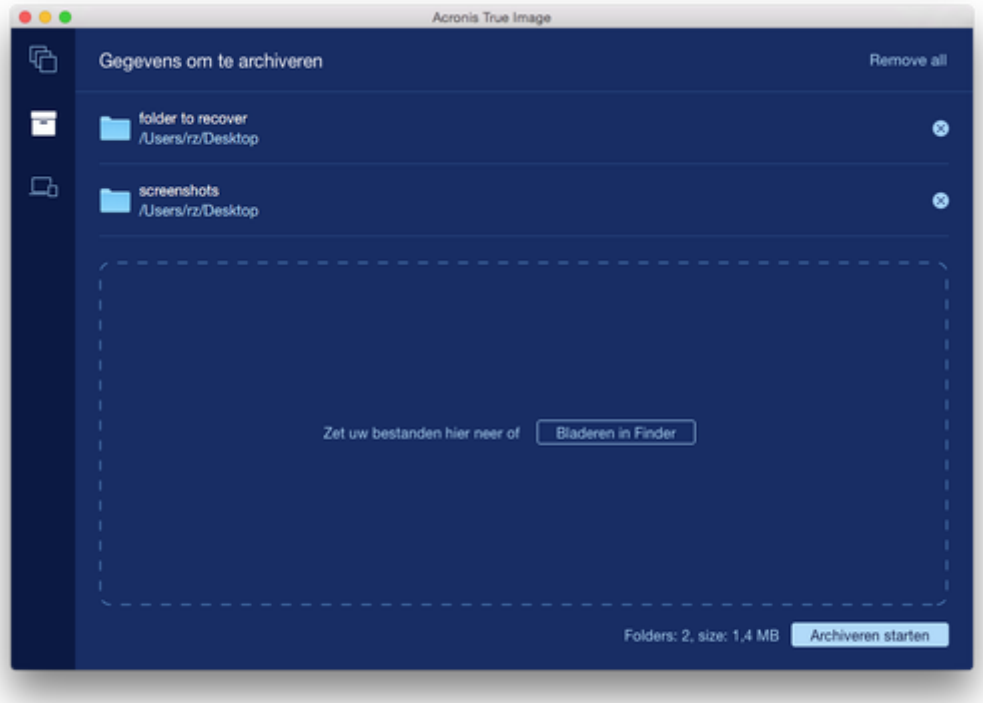

4. Klik op **Archiveren starten**.

# 6.3.1 Datacenter selecteren voor archivering

Als u uw bestanden archiveert naar Acronis Cloud, worden de bestanden geüpload naar een van de Acronis-datacentra in verschillende landen. Het datacenter is aanvankelijk gedefinieerd als het datacenter dat zich het dichtst bij de locatie bevindt waar u uw Acronis-account maakt. Uw gearchiveerde bestanden worden hierna standaard in hetzelfde datacenter opgeslagen.

We raden u aan het datacenter voor een archief handmatig in te stellen als u zich in een ander land bevindt en uw standaarddatacenter niet het datacenter is dat het dichtst in de buurt is van uw huidige locatie. Dit zal de uploadsnelheid aanzienlijk verhogen.

*Opmerking: nadat het archiveringsproces is gestart, kunt u het datacenter niet meer wijzigen.*

### **Zo selecteert u een datacenter:**

- 1. Wanneer u het eerste archiveringsproces configureert, klikt u op het pictogram **Instellingen** en klikt u vervolgens op **Geavanceerd**.
- 2. Selecteer het land dat het dichtst bij uw huidige locatie ligt en klik daarna op **OK**.

# <span id="page-30-0"></span>6.4 Toegang tot uw gearchiveerde bestanden

Wanneer het archiveren van de bestanden is geslaagd, zijn ze toegankelijk via:

### **Finder**

Open Finder en klik daarna op **Acronis-archief** onder **Favorieten**. U kunt met de bestanden werken alsof ze op een gewone harde schijf zijn opgeslagen.

### **Acronis Cloud**

Open Acronis Cloud-webtoepassing op een van de volgende manieren:

- Open Acronis True Image 2016, klik op **Archiveren** en klik op **Openen in webbrowser**.
- Ga naar https://www.acronis.com/my/online-backup/, meld u aan bij uw account en klik op **Mijn gegevens nu herstellen**.

### **Copyrightverklaring**

Copyright © Acronis International GmbH, 2002-2015. Alle rechten voorbehouden.

"Acronis", "Acronis Compute with Confidence", "Acronis Recovery Manager", "Acronis Secure Zone", Acronis True Image, Acronis Try&Decide en het Acronis-logo zijn handelsmerken van Acronis International GmbH.

Linux is een gedeponeerd handelsmerk van Linus Torvalds.

VMware en VMware Ready zijn handelsmerken en/of gedeponeerde handelsmerken van VMware, Inc. in de Verenigde Staten en/of andere regio's.

Windows en MS-DOS zijn gedeponeerde handelsmerken van Microsoft Corporation.

Alle andere handelsmerken en copyrights die hier worden vermeld, zijn het eigendom van hun respectievelijke eigenaars.

Het verspreiden van aanzienlijk gewijzigde versies van dit document zonder voorafgaande schriftelijke toestemming van de copyrighthouder is ten strengste verboden.

Het verspreiden van dit werk of afgeleiden daarvan in enige standaard (papier) boekvorm voor commerciële doeleinden is verboden, tenzij daartoe voorafgaand uitdrukkelijk toestemming werd verleend door de copyrighthouder.

DEZE DOCUMENTATIE WORDT AANGEBODEN 'IN DE HUIDIGE STAAT' EN ALLE VOORWAARDEN, REPRESENTATIES EN GARANTIES, IMPLICIET OF EXPLICIET, INCLUSIEF ENIGE IMPLICIETE GARANTIES VAN VERKOOPBAARHEID, GESCHIKTHEID VOOR EEN BEPAALD DOEL OF HET NIET SCHENDEN VAN INTELLECTUELE EIGENDOMSRECHTEN, WORDEN AFGEWEZEN, VOORZOVER DIT WETTELIJK IS TOEGESTAAN.

Code van derden wordt mogelijk meegeleverd met de software en/of service. De licentievoorwaarden voor derden zijn beschreven in het bestand license.txt, dat zich in de hoofdinstallatiemap bevindt. U kunt altijd de meest recente lijst van code van derden en de toepasselijke licentievoorwaarden voor de Software en/of Service raadplegen op http://kb.acronis.com/content/7696

### **Door Acronis gepatenteerde technologieën**

De technologieën in dit product worden gedekt en beschermd door een of meer patentnummers voor de V.S.: 7,047,380; 7,275,139; 7,281,104; 7,318,135; 7,353,355; 7,366,859; 7,475,282; 7,603,533; 7,636,824; 7,650,473; 7,721,138; 7,779,221; 7,831,789; 7,886,120; 7,895,403; 7,934,064; 7,937,612; 7,949,635; 7,953,948; 7,979,690; 8,005,797; 8,051,044; 8,069,320; 8,073,815; 8,074,035; 8,145,607; 8,180,984; 8,225,133; 8,261,035; 8,296,264; 8,312,259; 8,347,137; 8,484,427; 8,645,748; 8,732,121 en patentaanvragen in behandeling.